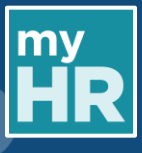

# **INTRODUCTION**

This guide details how to log into myHR without an HHS Citrix account. If you have any difficulty throughout this process please contact myHR at 1-905-521-2100 ext. 46947 or [myhr@hhsc.ca.](mailto:myhr@hhsc.ca) After 20 minutes of inactivity, the system will automatically log you out. **Once you have finished using myHR, please log out of the system.**

### **This guide is divided into the following sections:**

- 1. [myHR](#page-0-0) Sign In Page (Page 1)
- 2. [Resetting Your Password](#page-0-1) (Pages 1 2)
- 3. [Setting a New Password](#page-2-0) (Page 3)
- 4. [Using your New Password](#page-3-0) (Page 4)

## <span id="page-0-0"></span>**1. myHR Sign In Page**

#### **Step 1.1**

Click the following link to access your myHR page: [myHR Sign In Page](https://edya.login.ca2.oraclecloud.com/oam/server/obrareq.cgi?encquery%3DHUTv%2F5w7986bMG39TMoGaVGAQBhFZHxBOhLUXw0hiOdFTi1o7fwVpw1hGqQPO9swKitJKXZAevim9O5KOgVCU5wvFyJUuueEL4GdZRQJBRK4dsCDk4904gMaU9y6ltsy5kj5KUOF2ZH7YdaEOg6%2Ftt21bcqx41n9u1YA1uAReEvT4wDbxHEzZYGsciz90VvmT4kKpcmXxH4cdKdjUSnctoPbfoo6UFqHdKkrrW6yME%2Fyk10dhq%2B9uAsnu47VgSGcb7dGCbGvjOZkh0fGw8AjZbIfTGhyP50ioIyh2m7D7PbAAHmYWP0M6W%2ByDhnLCvoz4tFHF%2F4tf0PeNWI7G0eH9eVY6x7aBhSpCUn8hUzr%2BcP0GMdOWIza4aeejUftkxZsu3ISKpPS1vlRRCE%2Bi0tJUY8sRCI7sLKEc3YbKsQDurXs%2BaFfm2mlMR6PQSYtVdriCNwEjWVvzhjOzVD5mN9kri106HjLZJzriFFQCUa%2FPzOVGcR6HwOkCul3T7Ler5id%20agentid%3DOraFusionApp_11AG%20ver%3D1%20crmethod%3D2&ECID-Context=1.005MWUvLAjlB9DJ5uns1yX0000My000081%3BkXjE)

#### <span id="page-0-1"></span>**2. Resetting your Password**

#### **Step 2.1**

Use the left side of the screen under **Sign In** to access your account. **NOTE**: You will not be able to use the **Company's Sign-in** option.

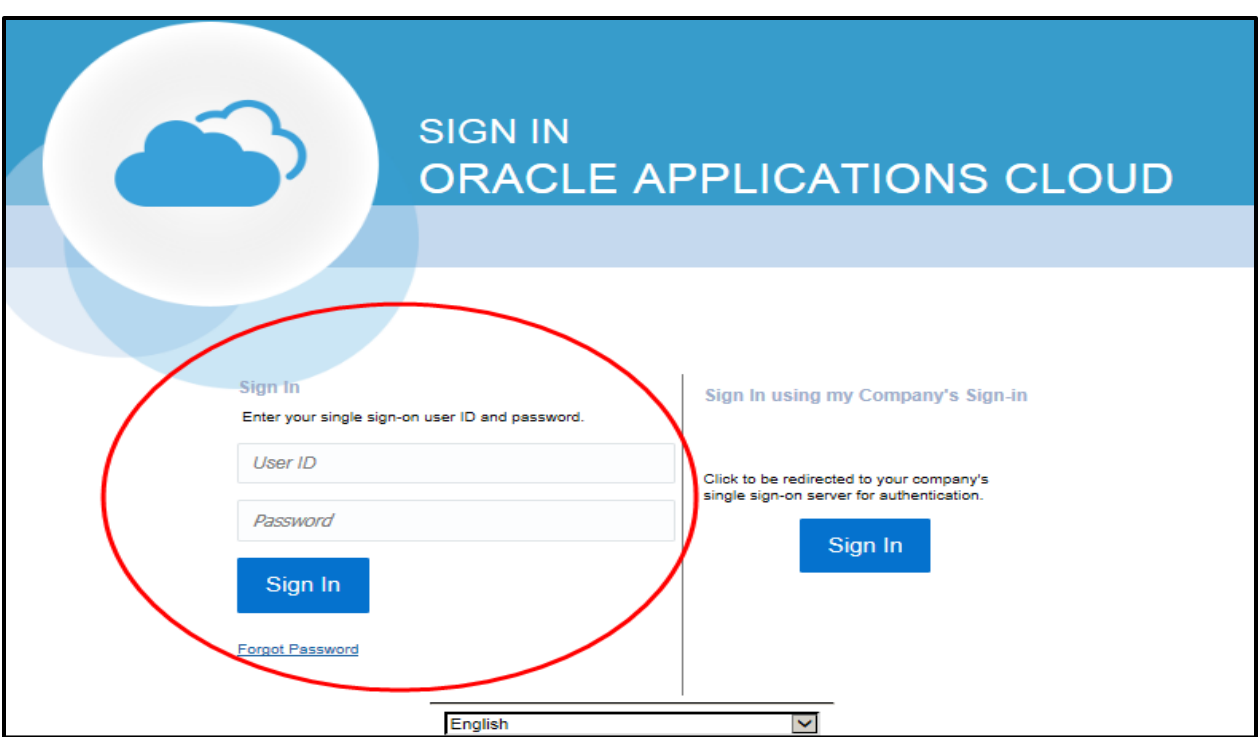

# ACCESSING myHR WITHOUT CITRIX

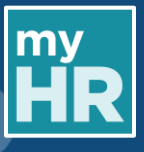

### **Step 2.2**

Click on **Forgot Password**.

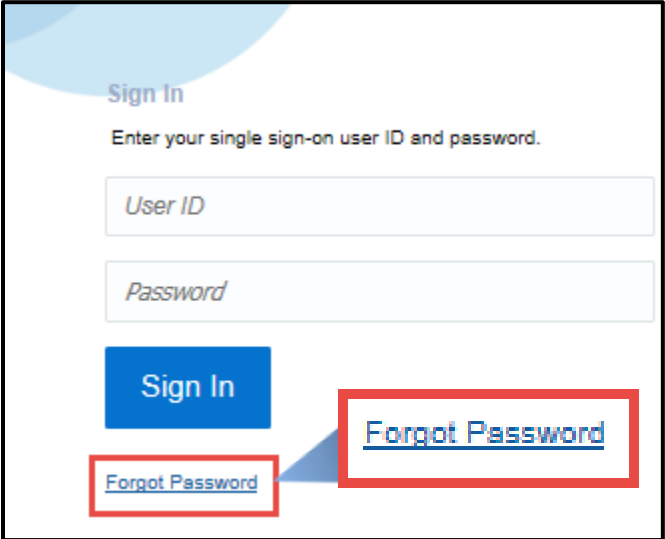

## **Step 2.3**

The system will prompt you to enter your **User Name** or **Medportal Email**. Enter your **User Name (Hospital Employee Number)** or your Medportal e-mail and click **Forgot Password.** Hit **Submit** to have your password sent to you via e-mail.

**NOTE**: Your **Hospital Employee Number** is your **User Name**.

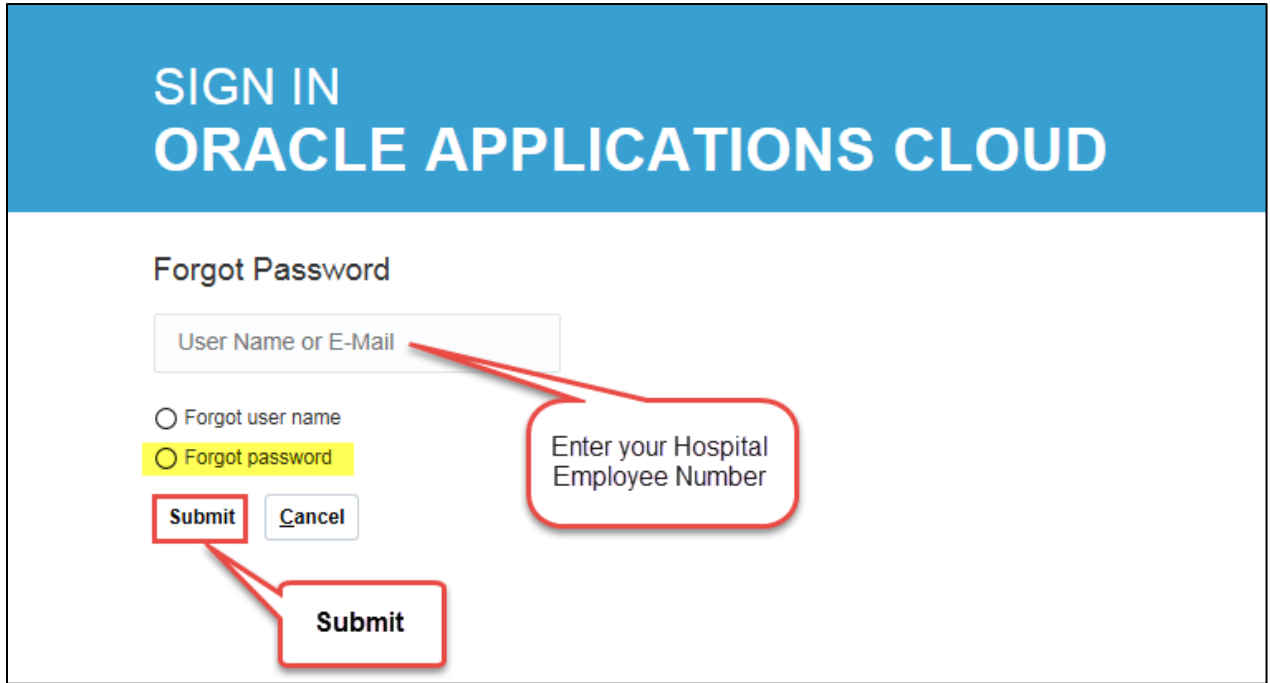

# ACCESSING myHR WITHOUT CITRIX

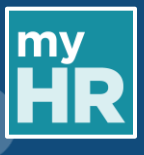

#### <span id="page-2-0"></span>**3. Setting a New Password**

#### **Step 3.1**

Check your email for the automatically generated email from myHR (Check spam/junk inboxes if you do not see as it may have filtered into one of those). Open the email and click on the **Temporary Password** link.

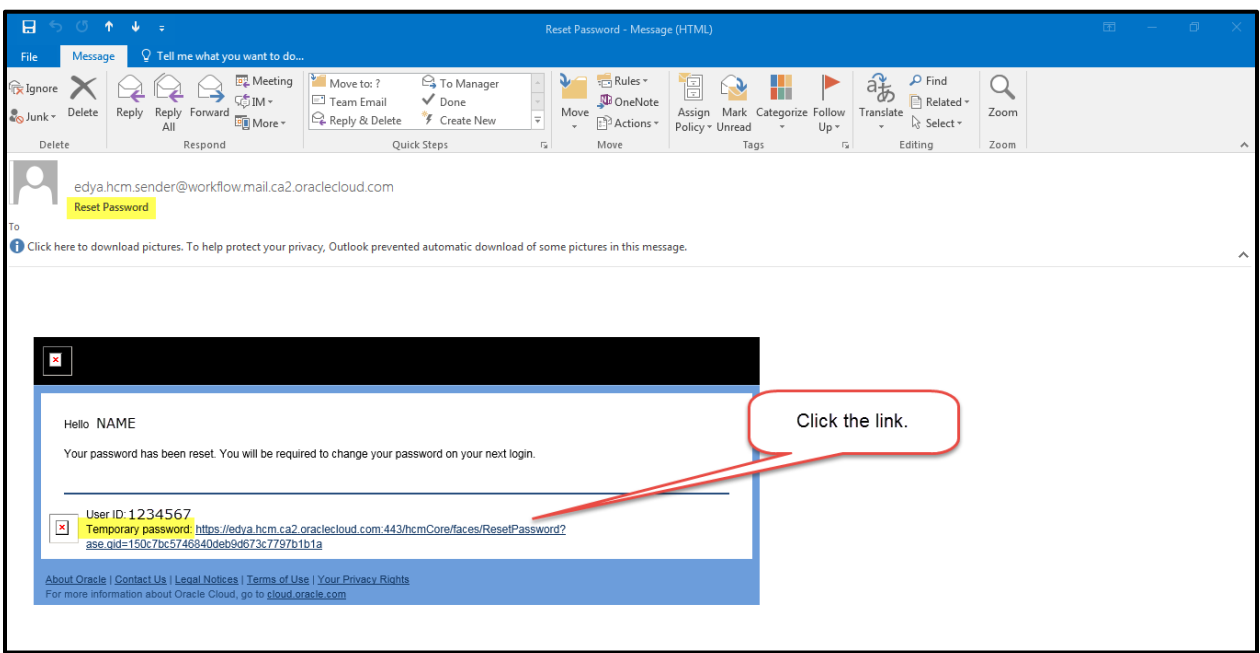

#### **Step 3.2**

You will be asked to enter your **Password** and **Confirm Password**. Then hit **Submit**. **NOTE**: There are parameters surrounding the elements of your new Password.

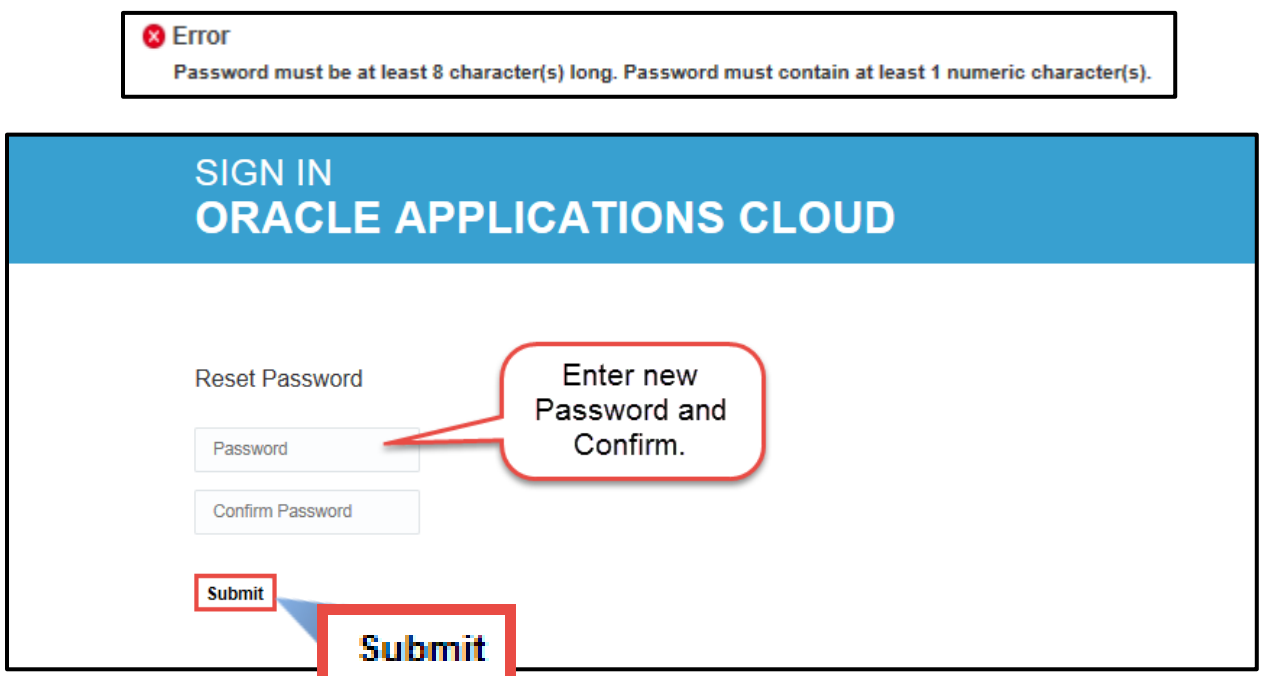

# ACCESSING myHR WITHOUT CITRIX

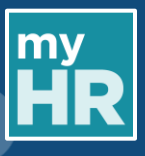

#### <span id="page-3-0"></span>**4. Using your New Password**

#### **Step 4.1**

You will be automatically redirected to the log in page, use the left side with your **User ID** and new **Password**.

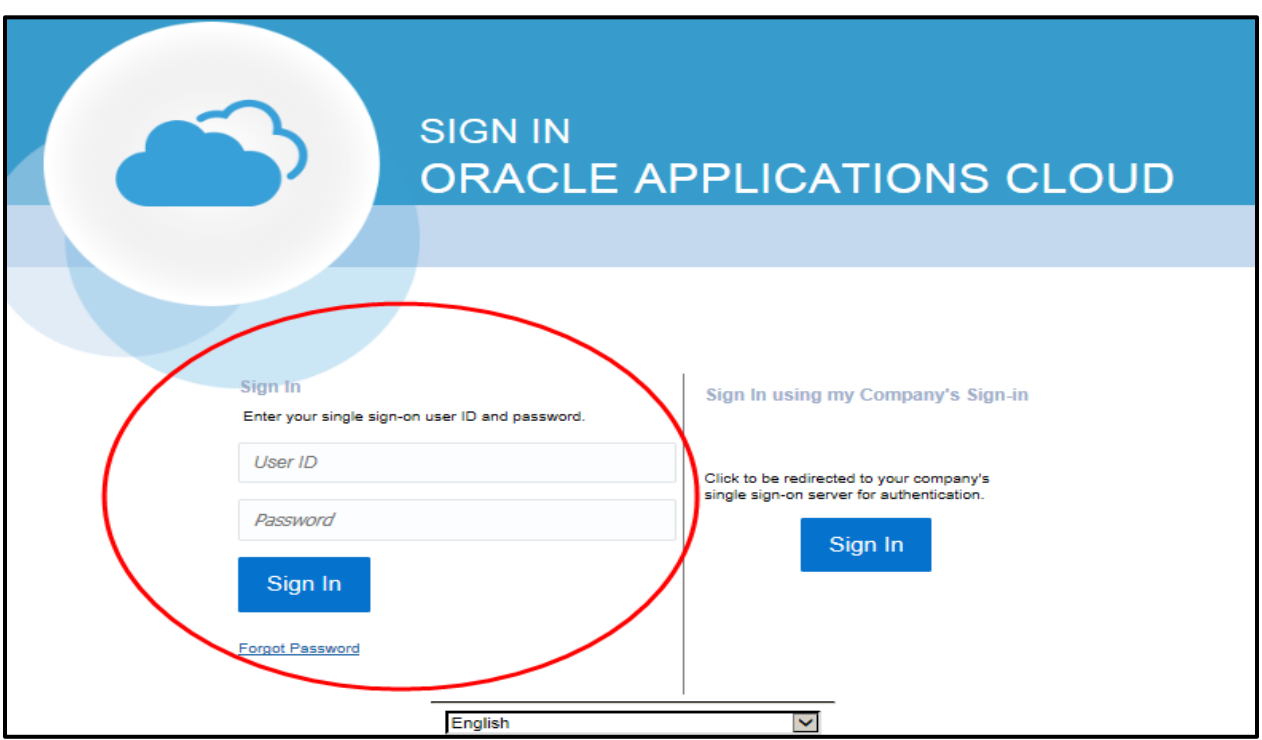

**NOTE**: You will receive a confirmation email regarding the change in your password.

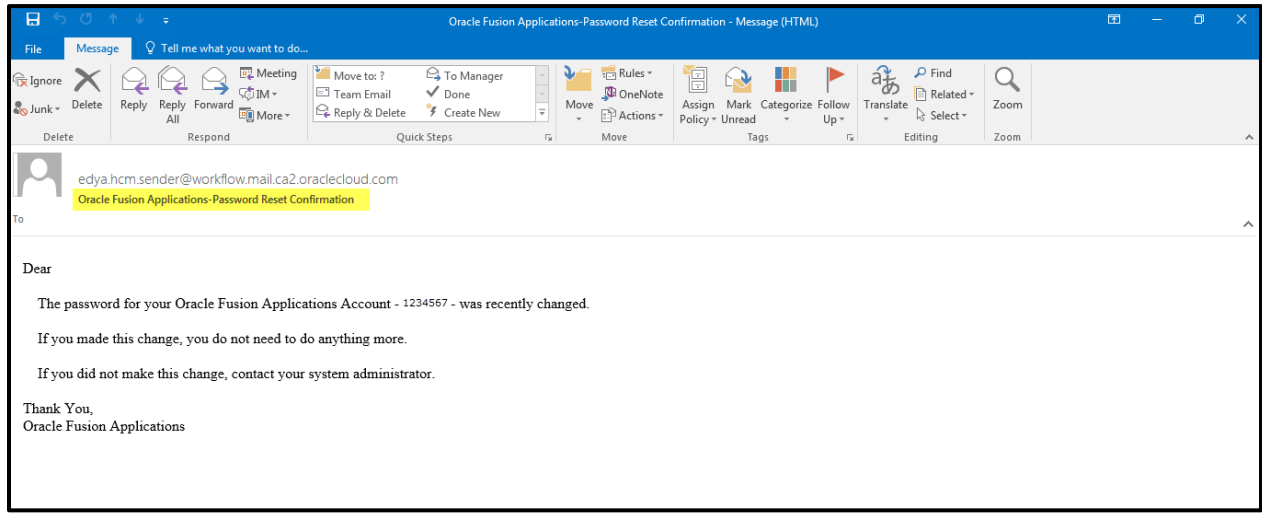

*For any additional questions, you can contact myHR: Phone: 1-905-521-2100 ext. 4myHR (46947) Email: [myhr@hhsc.ca](mailto:myhr@hhsc.ca)*